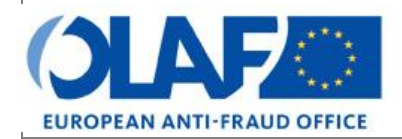

Anti-Fraud Information System (AFIS)

# **IMS**<br>Irregularity Management System<br> **USET Management System**

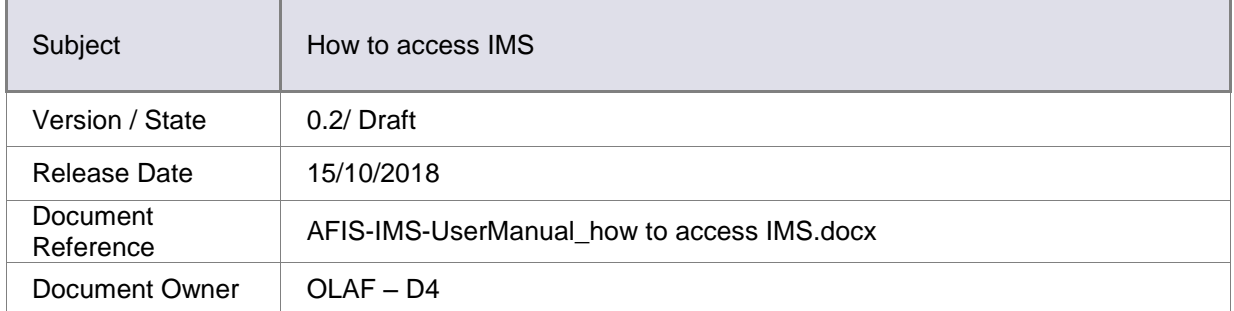

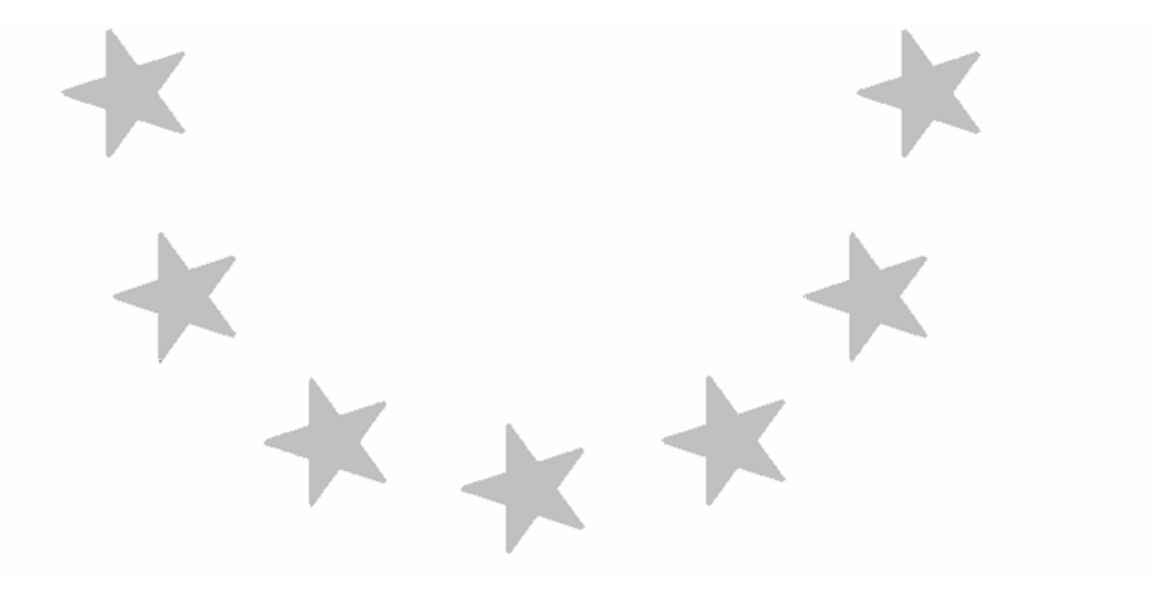

# Document Identification

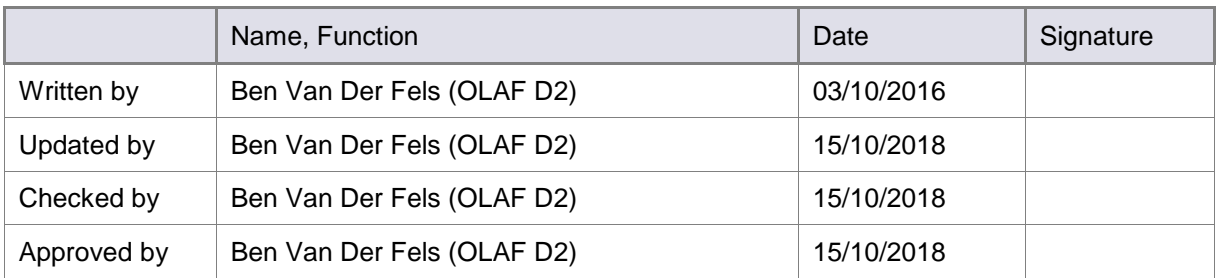

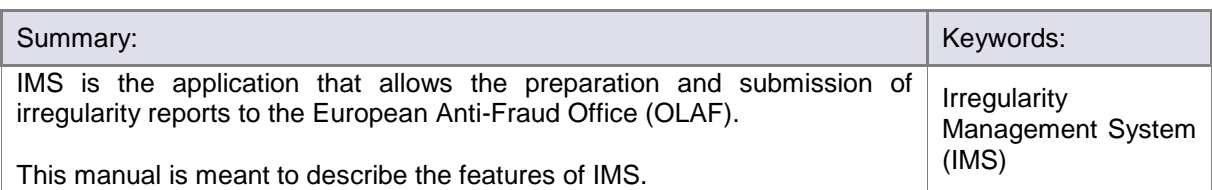

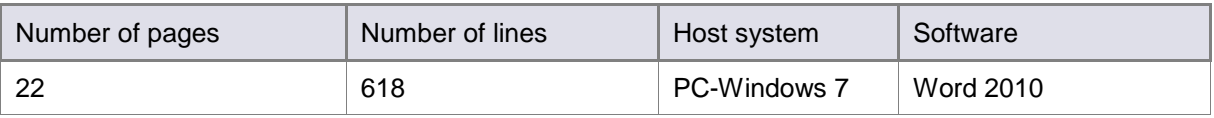

# Document History

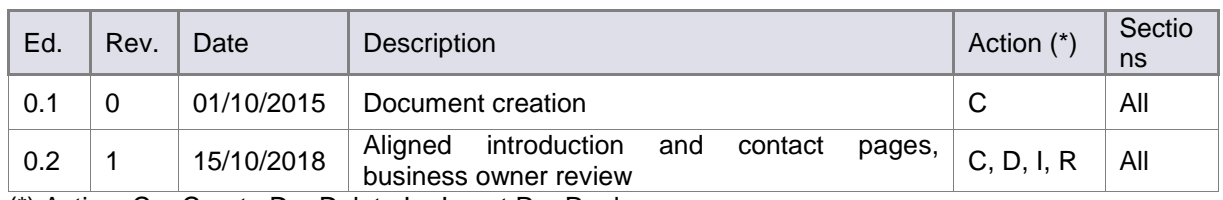

(\*) Action:  $C =$  Create  $D =$  Delete  $I =$  Insert  $R =$  Replace

## Reference Documents

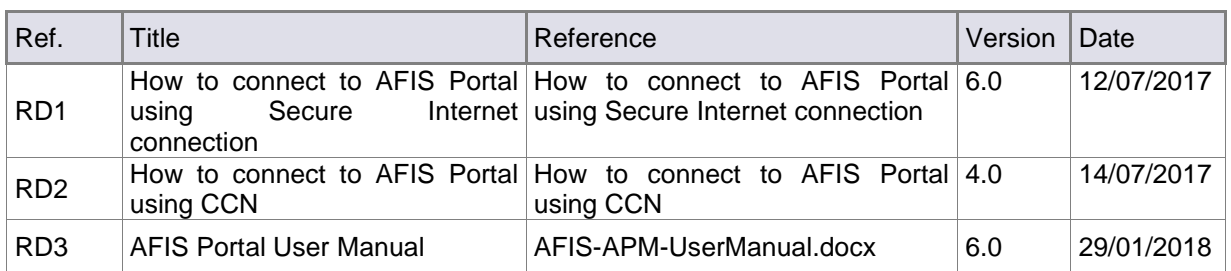

**IMS**<br>Irregularity Management System

# **Table of Contents**

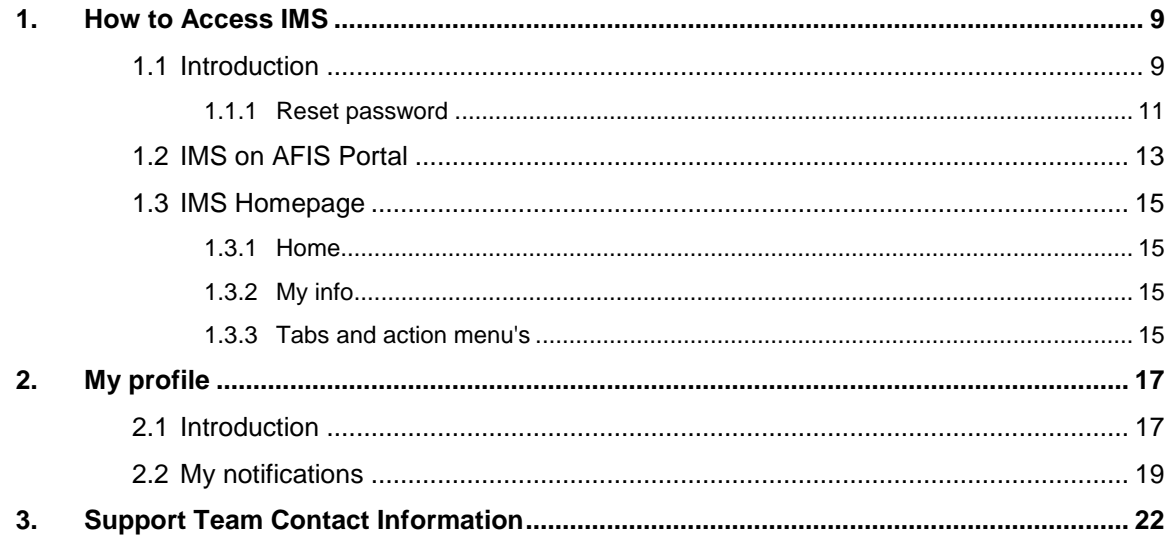

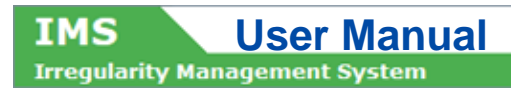

**IMS**<br>**Irregularity Management System** IMS

### About this Manual

The initial IMS-manual which was released in 2016 became too big, therefore it is has been split up into booklets. Each booklet is a manual which will deal with a particular subject.

The following manuals have been created or will be created:

- 1. IMS-concepts
- 2. IMS-users and their roles
- 3. Cases and requests
- 4. How to access IMS
- 5. Create a case
- 6. Update, close, reopen and cancel a case
- 7. Amend and anonymise a case
- 8. Search
- 9. Excel export and import
- 10. List, view and print
- 11. Abbreviations and acronyms

All manuals will be published on ALIB (AFIS Library) and CIRCABC.

The manuals are meant as an orientation tool for all IMS-users. They gather information users should be familiar with in order to be able to exploit the IMS-application.

The overall description of the features of IMS, of the way in which users are organised, as well as of the procedures, sequences of steps and tasks implied, intend to improve the ease and efficiency of working with the application.

In its larger part, the manuals contain minute presentations of the functionalities, commands, fields, as well as the way in which users should work with irregularity cases and requests.

In order to make the best use of this manual, please note the following conventions:

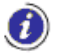

This icon indicates warnings, preconditions or instructions that have to be strictly followed. If you see this icon, make sure to read the information written next to it.

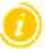

This icon is used for temporary limitations of the system. They will be removed from the document in a future version of the system.

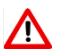

Warning! Very important information, please read carefully.

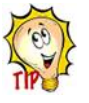

Tip to improve a working practice

This manual concerns "how to access IMS".

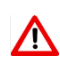

The IMS-manuals are not meant to provide an in-depth-explanation or in-depth-interpretation of the regulations and reporting obligations. The Handbook on Requirements to report irregularities provide such information. You will find the handbook also on ALIB and CIRCABC.

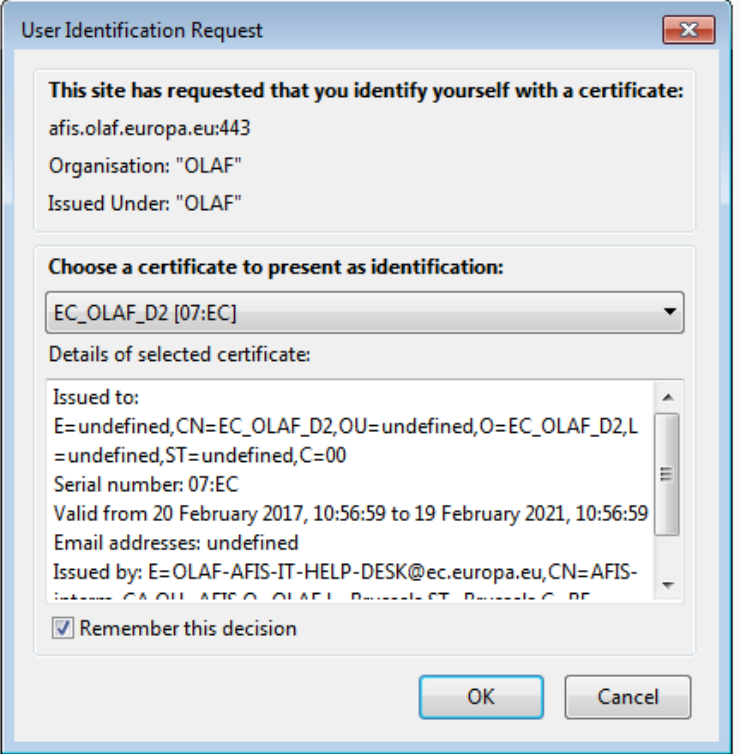

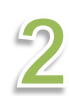

Ľ

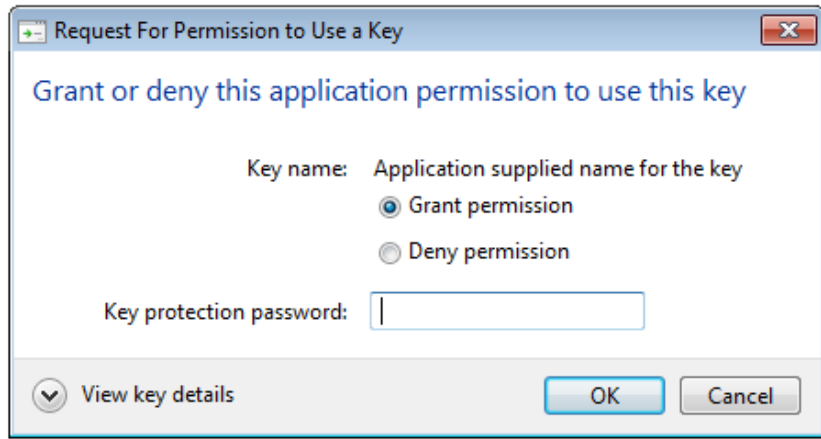

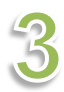

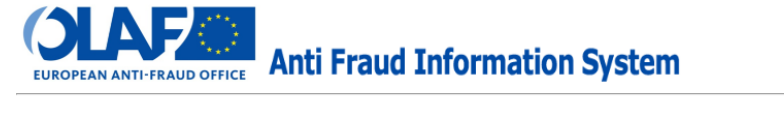

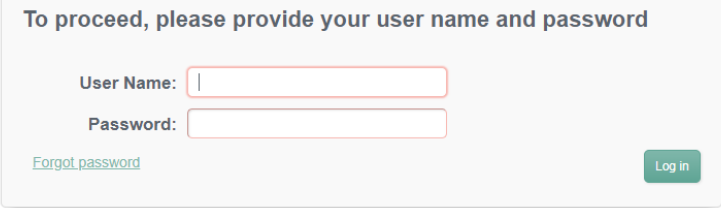

**IMS** 

**IMS** User Manual<br>Irrequiarity Management System

# <span id="page-8-0"></span>**1. How to Access IMS**

## <span id="page-8-1"></span>**1.1 Introduction**

IMS is a Web-based application accessible through the AFIS Portal. For more detailed information about accessing the AFIS Portal see the manual "How to connect to AFIS Portal".

Access to IMS can be granted if you are registered in URT (User Registration Tool) as AFIS-user and the competence IMS is included in your profile. IMS-country-officers and IMS-liaison-officers are responsible for the registering of AFIS-users (including IMS-users) and to keep the information up-todate.

As soon as you are registered as an AFIS/IMS-user, you will receive:

- username
- password
- AFIS-certificate

As soon as the certificate is installed on your computer, you can access IMS via the URL: <https://afis.olaf.europa.eu/>

The URL will lead you to a screen with the User Identification Request (see image 1). You tick the tickbox REMEMBER THIS DECISION and click on the button OK.

A new screen will open with the Request for Permission to Use a Key (see image 2). You put your key in and click on the button OK.

Again a new screen will open which will ask you to provide your username and password (image 3). The AFIS-welcome-screen will appear and you will have access to IMS.

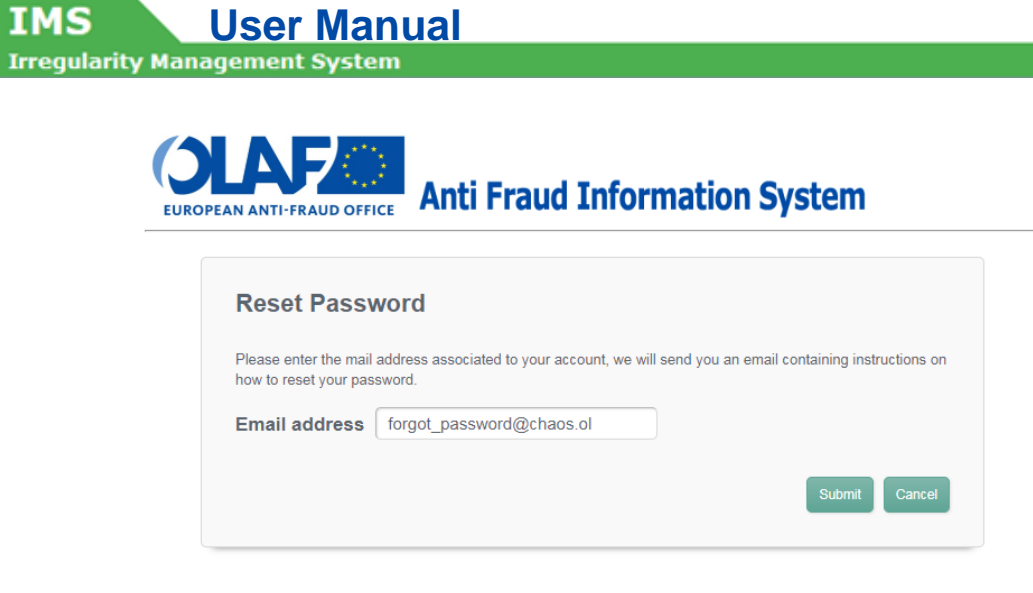

**IMS** 

#### **IMS IMS**<br>**Irregularity Management System**

#### <span id="page-10-0"></span>**1.1.1 Reset password**

In case you have forgotten your password, just click on the link FORGOT PASSWORD. A new screen will open which will ask you to provide your email address in order to send you a new password.

Please indicate the email address which was used to register you in URT (User Registration Tool). That email address will normally be your office email address. You will receive a new password which needs to be changed within a few days.

The "reset password" will not work in case you have more than one IMS-account with the same email address. In such case, you need to contact the OLAF-AFIS-IT-Helpdesk. You will find the details of the OLAF-AFIS-IT-Helpdesk at the end of this booklet.

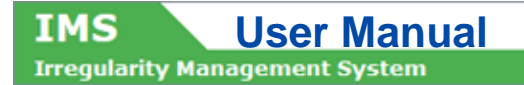

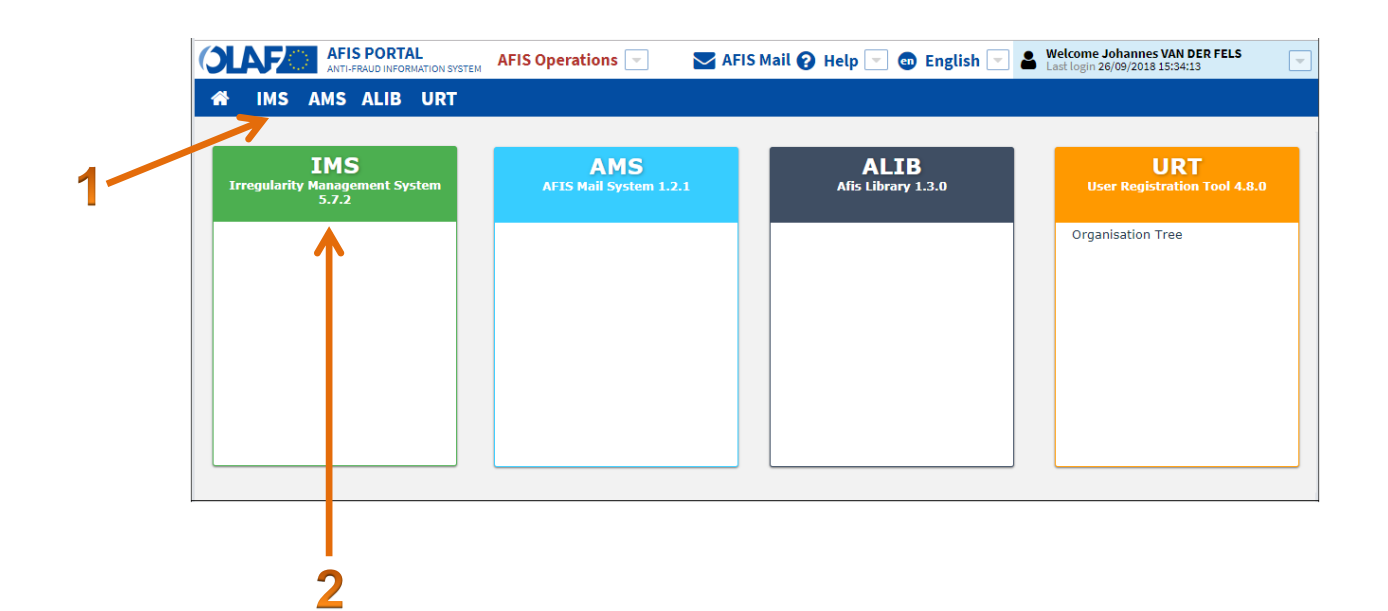

#### **IMS** User Manual<br>Irregularity Management System IMS

## <span id="page-12-0"></span>**1.2 IMS on AFIS Portal**

The AFIS PORTAL HOMEPAGE appears directly after you have logged in. This screen is user specific and depends on your competences and roles.

The manual AFIS PORTAL USER provides a more detailed description of all the constant elements that compose the AFIS portal homepage which is especially interesting for AFIS-users who have also access to customs related modules.

In the example used (see image on the left hand side), the user has access to 4 AFIS-modules:

- $\blacksquare$  IMS = Irregularity Management System
- AMS = AFIS Mail System
- $ALIB = AFIS Library$
- URT = User Registration Tool

You will find these 4 AFIS-modules in the blue coloured toolbar.

From the AFIS portal homepage, you can access the IMS homepage by clicking on IMS in the toolbar (1) or by clicking on IMS on the application tab (2).

You will find in the toolbar, on the left hand, the icon of the home page. By clicking on the HOME-icon, you will go back to the AFIS portal homepage, regardless of where you are in the application.

#### **AMS**

AFIS Mail System is a secure email system which makes use of AFIS network. It should be used to mail confidential and/or sensitive information such as for instance IMS-data. The manual AMS provides detailed informaton on AMS.

#### **ALIB**

AFIS Library is a library via which all kind of relevant information related to the reporting of irregularities is made accessible for the IMS-user. Think for instance at manuals, strings (drop-downlists, fieldnames, CCI-codes, budgetlines etc), contact details of IMS-country-officers and IMS-liaisonofficers and so forth. ALIB is a must for every IMS-user. If you do not have access, please request it via your IMS-liaison-officer or IMS-country-officer. The manual ALIB provides detailed information on ALIB.

#### **URT**

User Registration Tool is used to register and manage all AFIS-users including IMS-users. All contact details and competences of the users are registered in URT. Access to URT is normally limited to IMScountry-officers and IMS-liaison-officers, thus the normal IMS-user does not have access to URT. The manual URT provides detailed information on URT.

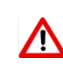

Please note that if you remain inactive for 30 minutes, you will automatically be logged out of the AFIS portal. You will need to log in again to resume your work. It is important that you save regularly any work that you do in AFIS, including IMS. In this way you ensure that you will not lose your work if you are automatically logged out. Think for instance at the requests that you are drafting.

For more information on automatic log-out, please see the manual AFIS PORTAL USER.

**IMS**<br>Irregularity Management System

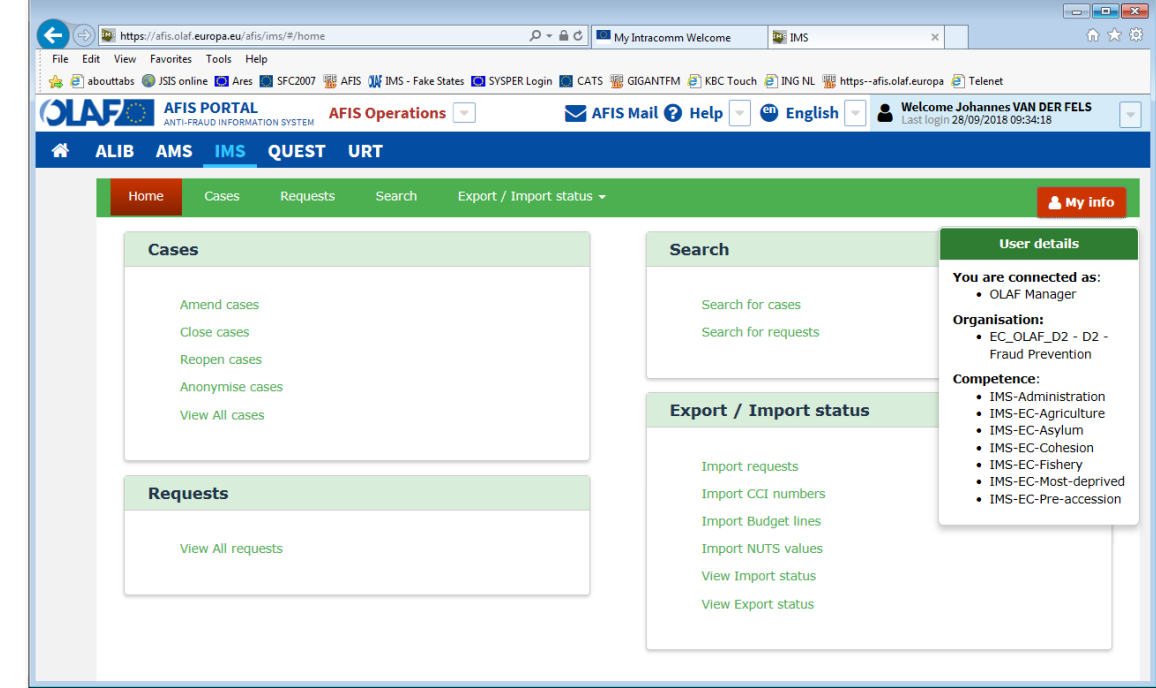

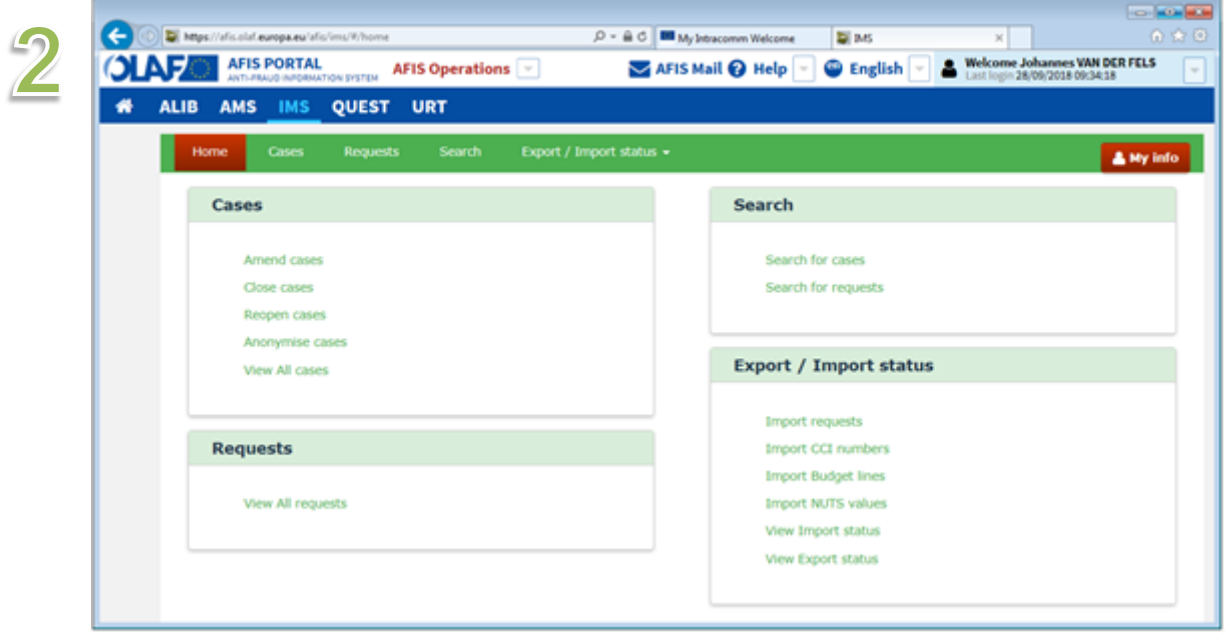

**IMS**<br>**Irregularity Management System IMS** 

## <span id="page-14-0"></span>**1.3 IMS Homepage**

By clicking on IMS, the IMS homepage opens and you will find, depending on your competences and role, several sections such as

- 1. Cases
- 2. Requests
- 3. Search
- 4. Export/Import status

You will also find the buttons HOME and MY INFO in the green header at the top of the screen. Both buttons will always be visible and usable.

#### <span id="page-14-1"></span>**1.3.1 Home**

If you click on the button HOME, you will always go back to the IMS home page, regardless of where you are in the application.

#### <span id="page-14-2"></span>**1.3.2 My info**

If you click on the button MY INFO, you will find your user details. IMS will display the reporting authority to which you belong, your role and competences. In the example, the user is an OLAFmanager.

#### <span id="page-14-3"></span>**1.3.3 Tabs and action menu's**

You can access the different IMS-sections by clicking on a

- tab in the toolbar
- hyperlink in one of the action menu's.

The tabs and action menu's provide the same options:

- 1. Cases
- 2. Requests
- 3. Search
- 4. Export/Import status

#### Ad 1. Cases

In this menu you will find, based on your role, all the actions related to cases (thus not to requests!). The example concerns an OLAF-manager who can amend, close, reopen, anonymise and view a case. An IMS-user in a country will not have the option to amend or anonymise cases but will have the option to update cases.

#### Ad. 2. Requests

In this menu you will find, based on your role, all the actions related to requests (thus not to cases!). The example concerns an OLAF-manager who can view a request. An IMS-user in a country has additional options.

#### Ad 3. Search Via this menu you can start your search, differentiated into search for cases and search for requests.

#### Ad 4. Export / Import Status

Via this menu you will find information on the status of your excel export and import requests.

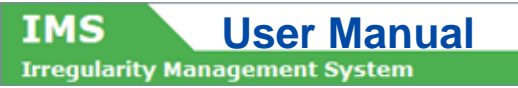

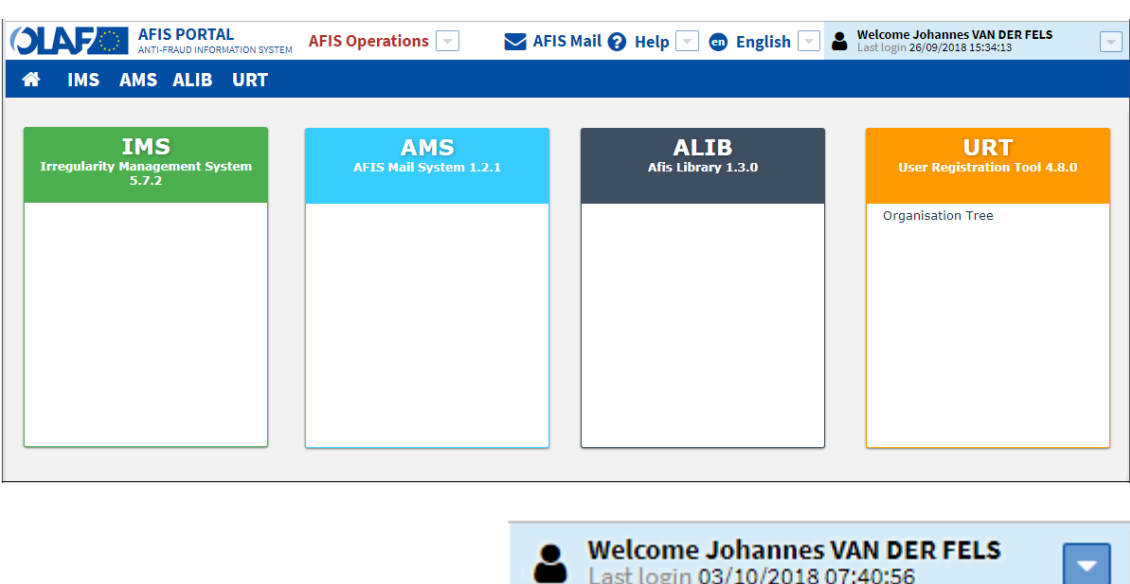

 $\overline{2}$ 

 $\mathbf{B}$ 

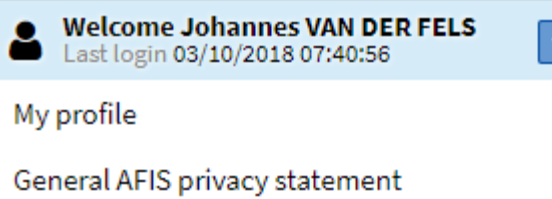

Sign out

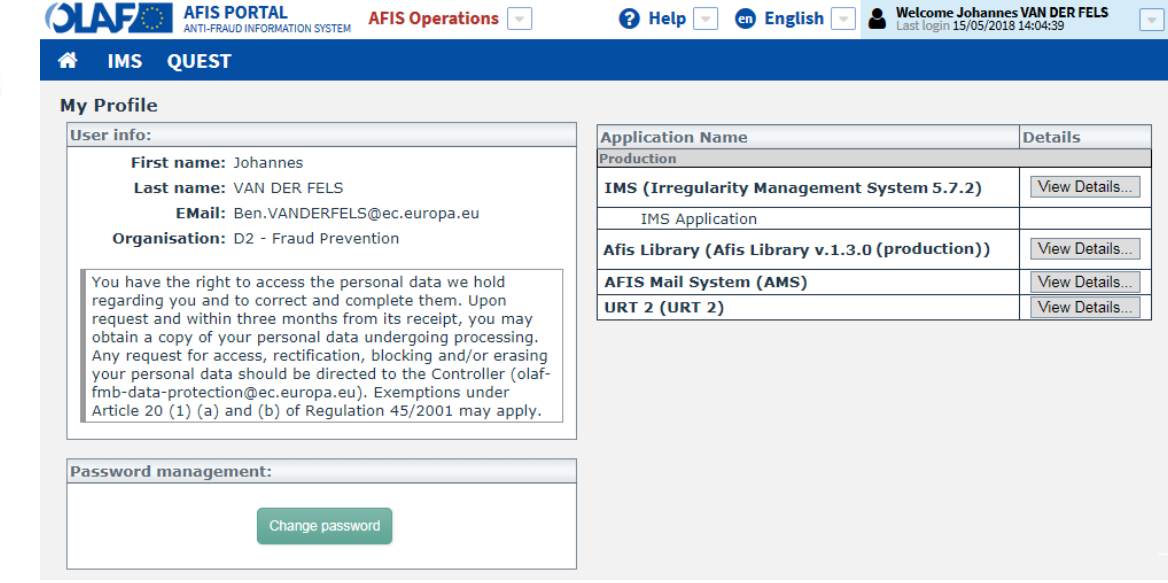

# <span id="page-16-0"></span>**2. My profile**

## <span id="page-16-1"></span>**2.1 Introduction**

AFIS and IMS provide as service the possibility to fine tune your applications to your personal needs. You can do that in MY PROFILE.

The menu MY PROFILE can be accessed by clicking on your name which you will find at the top of the screen on the right hand side (see image 1).

Just click on your name and a drop-down-list will open. You will find then the following options:

- my profile
- general AFIS privacy statement
- **sign out**

(see image 2)

#### **Ad general AFIS statement**

By clicking on GENERAL AFIS PRIVACY STATEMENT a new screen will open in which you will find the privacy statements made for the different AFIS applications.

The document OLAF DPO-117 is the privacy statement for the reporting of irregularities. In this document information is given related to topics as how data is kept in IMS, who has access to your data and to whom it is disclosed (see also the disclaimer on the last page of this manual).

#### **Ad sign out**

By clicking on SIGN OUT, you disconnect from AFIS / IMS.

#### **Ad My profile**

By clicking on MY PROFILE you will be able to see your profile and fine tune your profile. You will find on the left hand side

- user info, including a data-protection-disclaimer;
- **password management via which you can change your password.**

On the right hand side you will find the APPLICATION MENU which provides an overview of all the applications to which you have access (see image 3). The example lists 4 applications (IMS, ALIB, AMS and URT).

By clicking on VIEW DETAILS a new screen will open.

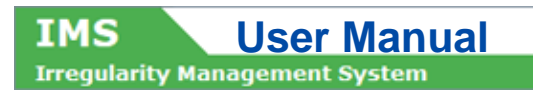

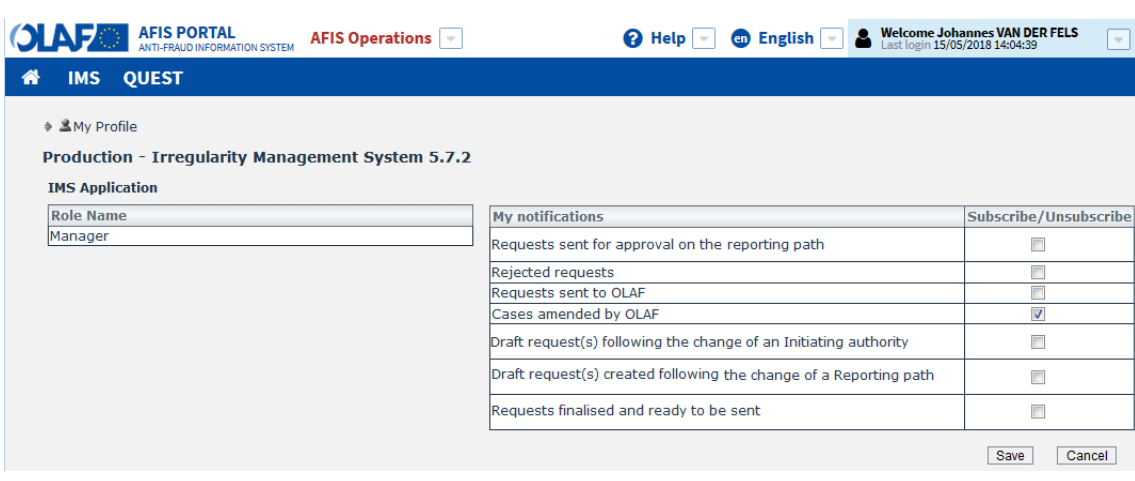

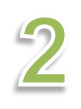

 $\sqrt{2}$ 

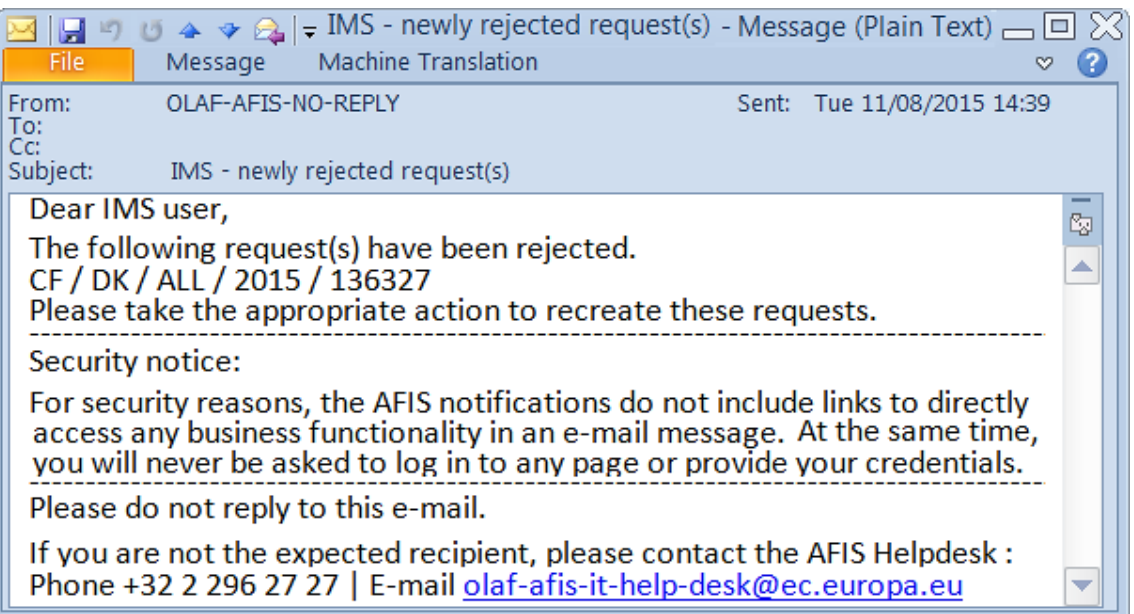

**IMS**<br>**Irregularity Management System IMS** 

## <span id="page-18-0"></span>**2.2 My notifications**

By clicking on the button VIEW DETAILS, a new screen opens on which you will find the possibility to subscribe or unsubscribe for notifications (see image 1).

The default is that you do NOT receive any notifications. This default was set on request of the majority of the IMS-liaison-officers.

You can opt for receiving an email notification by ticking one or more tick boxes and by pushing the button SAVE, thus also 2 actions:

- 1. ticking the tick box
- 2. pushing the button SAVE

In the example, you opted to receive a notification as soon as OLAF amends one of your cases. The tick box CASES AMENDED BY OLAF is ticked which implies that you switched on the automatic email notification.

By ticking the tick box once again you "untick" the box implying that you will not receive any longer an email notification.

In image 2 you will find an example of an email notification which you will receive in your "normal" email box.

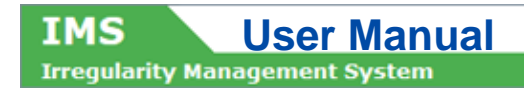

The following table provides an overview of all possible email notifications related to IMS:

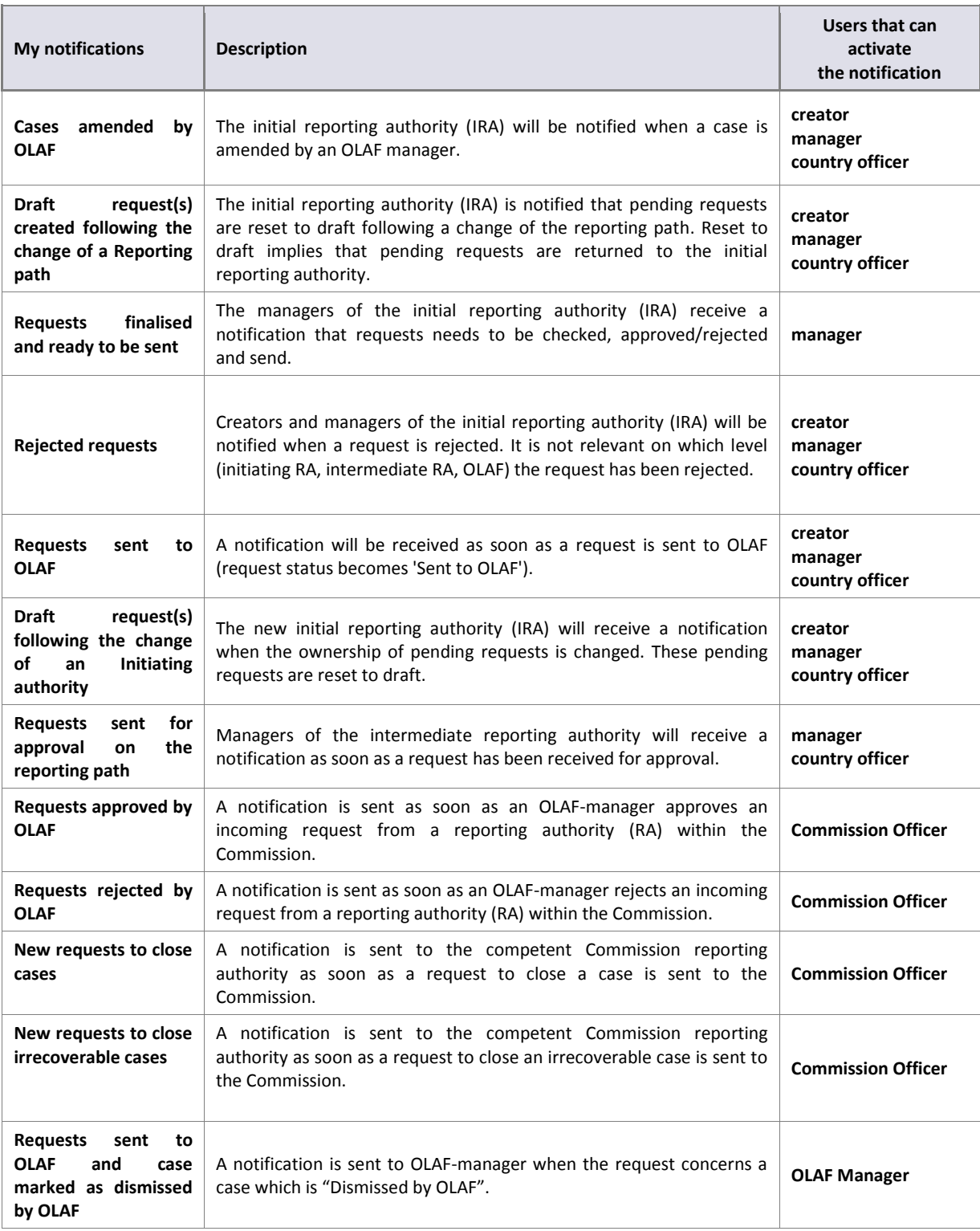

If you would like to receive an automatic email notification for an event which is not listed in the table above, please inform OLAF's IMS-team via your IMS-country-officer or IMS-liaison-officer.

# <span id="page-21-0"></span>**3. Support Team Contact Information**

Support related to the process of irregularity reporting can be obtained from:

- 1. Your IMS-country-officer and/or IMS-liaison-officer
- 2. OLAF's IMS-team
- 3. OLAF-AFIS-IT-Help-Desk

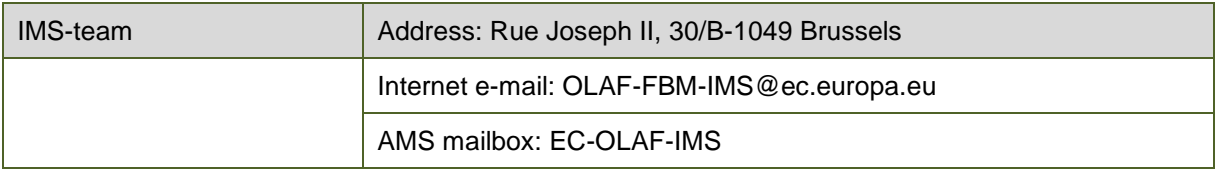

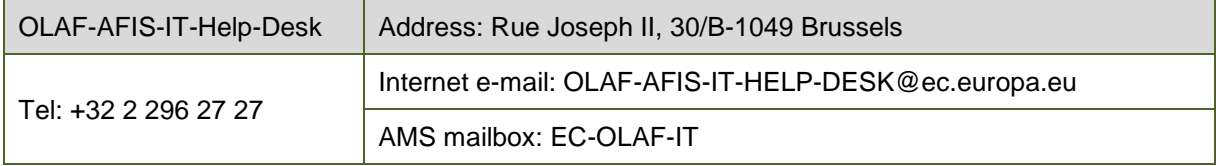

#### **Use and processing of IMS-information (article 5 of the delegated acts)**

- 1. The Commission may use any information provided by Member States in accordance with this Regulation to perform risk analysis, using information technology support, and may, on the basis of the information obtained, produce reports and develop systems serving to identify risks more effectively.
- 2. Information provided under this Regulation shall be covered by professional confidentiality and protected in the same way as it would be protected by the national legislation of the Member State that provided it and by the provisions applicable to the Union's institutions. Member States and the Commission shall take all necessary precautions to ensure that the information remains confidential.
- 3. The information referred to in paragraph 2 may not, in particular, be disclosed to persons other than those in the Member States or within the Union's institutions whose duties require that they have access to it, unless the Member State providing it has given its express consent.
- 4. The information referred to in paragraph 2 may not be used for any purposes other than the protection of the Union's financial interests unless the authorities that have provided it have given their express consent.